## **คู่มือการสมัครเข้าศึกษาต่อ มหาวิทยาลัยราชภัฏราชนครินทร์**

1. เข้าเว็บมหาวิทยาลัยราชภัฏราชราชนครินทร์ [http://academic.rru.ac.th/regis/adding-round2](http://academic.rru.ac.th/regis/adding-round2.php).php จากนั้น คลิกที่เมนู **"สมัครเรียน รอบ 2 >>คลิกที่นี่<<"**

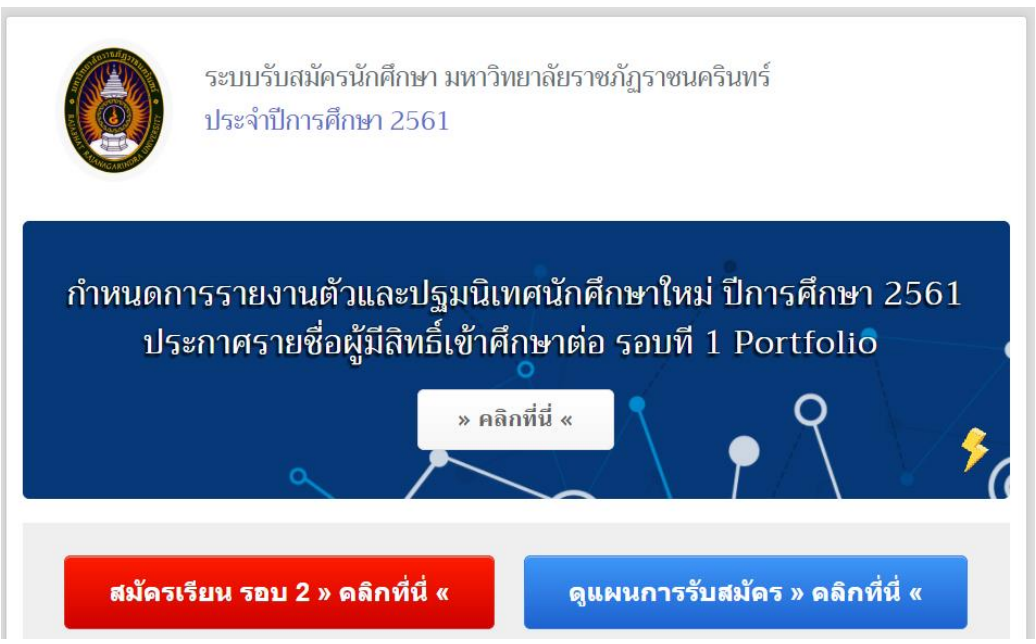

2. คลิกที่เมนู **"กรอกใบสมัครเรียนออนไลน์ ปีการศึกษา 2561 >>คลิกที่นี่<<"**

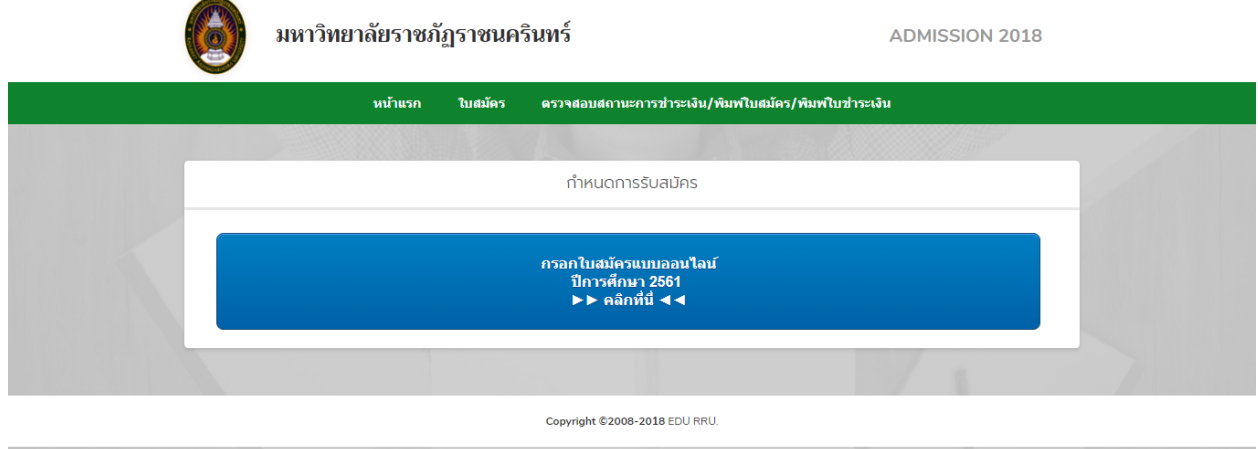

ต่อไป

## 3. จะปรากฏหน้าเว็บให้กรอกข้อมูลการสมัคร เมื่อกรอกข้อมูลครบถ้วนและ**คลิกเมนู**

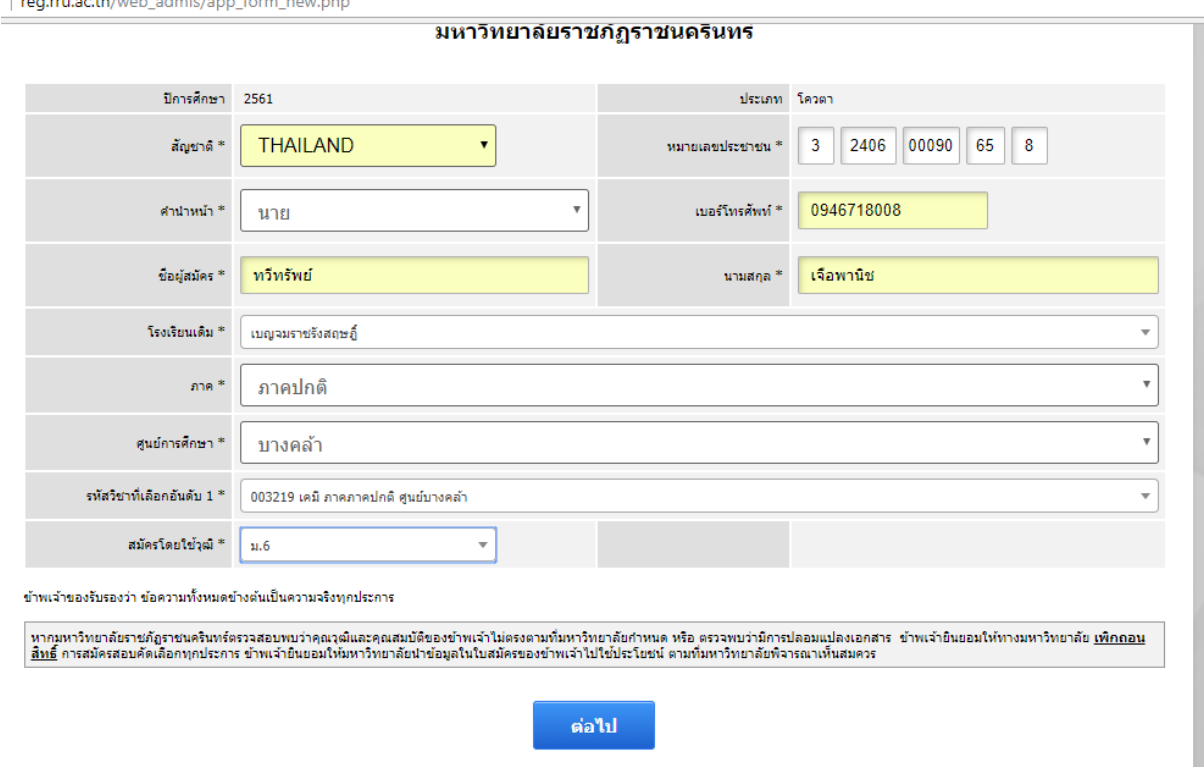

4. จะปรากฎกล่องข้อความ ให้คลิก OK ดังภาพ

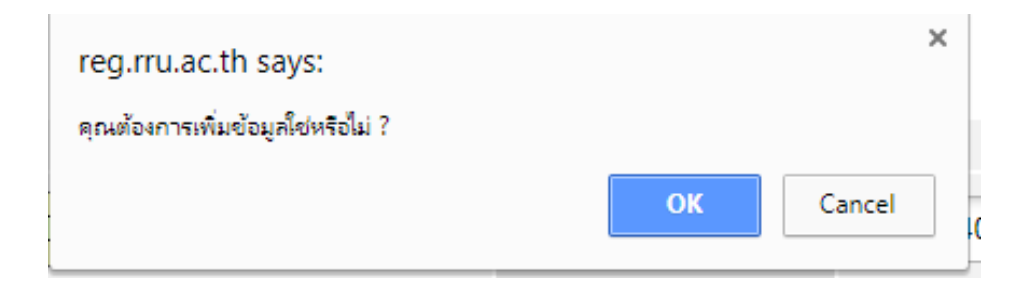

5. จะเข้าสู่หน้าเว็บ ดังภาพ จากนั้นคลิก "**ยืนยัน**"

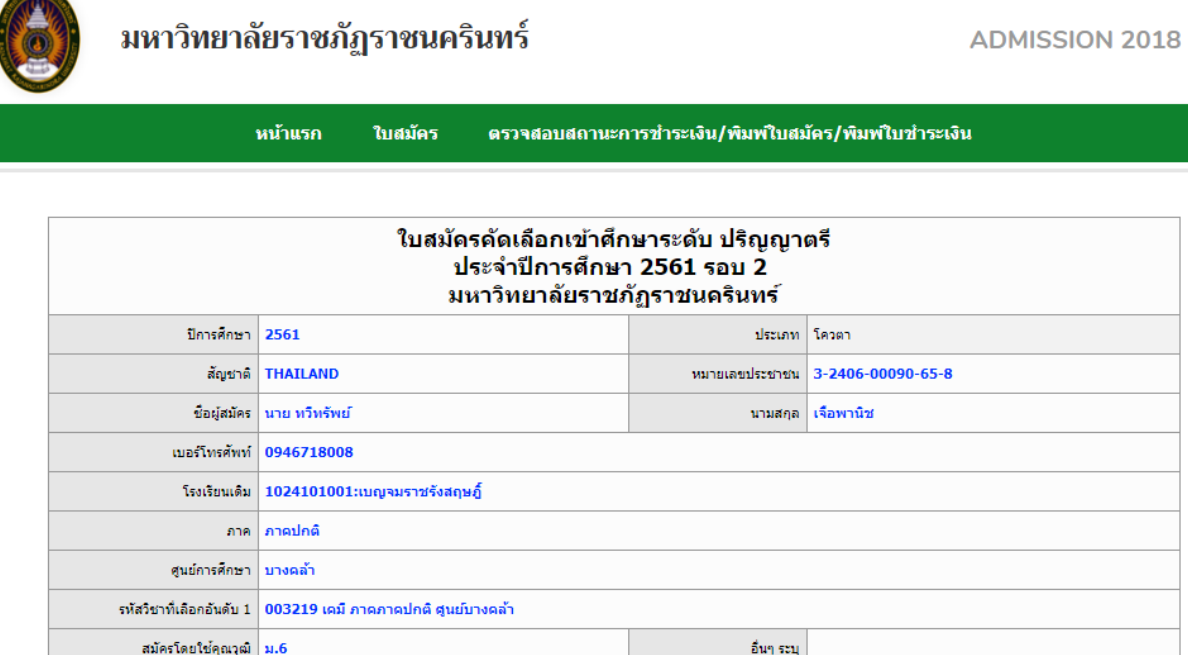

ข้าพเจ้าของรับรองว่า ข้อความทั้งหมดข้างต้นเป็นความจริงทุกประการ ทากมหาวิทยาลัยราชภัฏราชนครินทร์ตรวจสอบพบว่าคุณวุฒิและคุณสมบัติของข้าพเจ้าไม่ตรงตามที่มหาวิทยาลัยกำหนด หรือ ตรวจพบว่ามีการปลอมแปลงเอกสาร -ย้าพเจ้ายืนยอมให้ทางมหาวิทยาลัย<br><mark>เพิกถอนสิทธ</mark>์ การสมัครสอบคัดเลือกทุกประการ ข้าพเจ้า ย้อนกลับ ยืนยัน

6. ระบบจะแสดงข้อมูลที่ใช้ในการสมัคร ดังภาพ

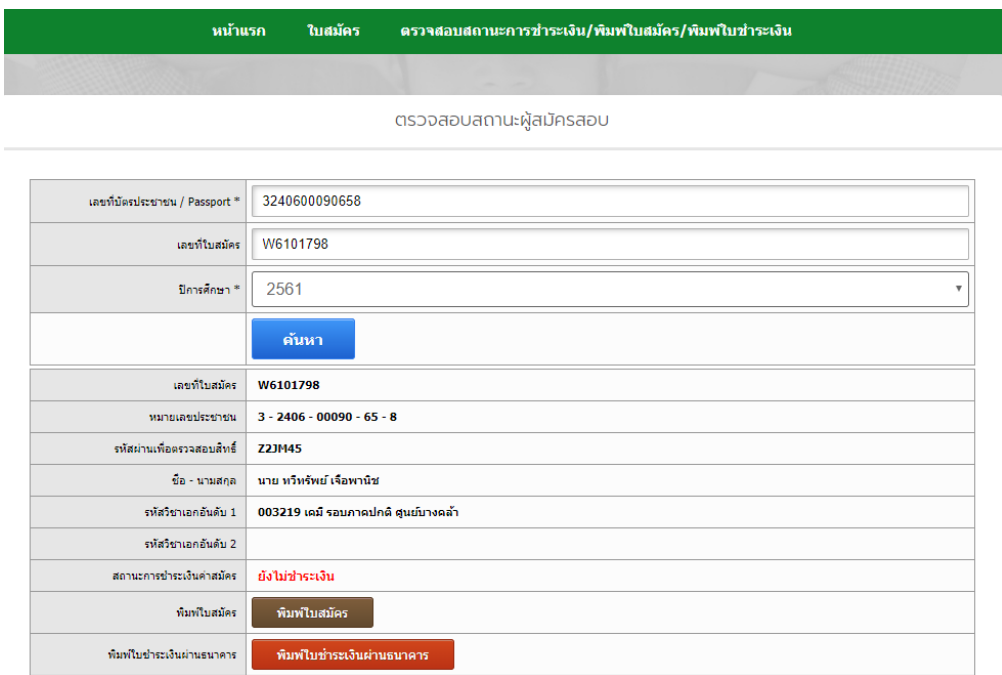

7. คลิกที่เมนู <mark>จันพ์ใบชำระเงินผ่านธนาคาร</mark> จะปรากฏใบแจ้งการชำระเงินค่าสมัครดังภาพ

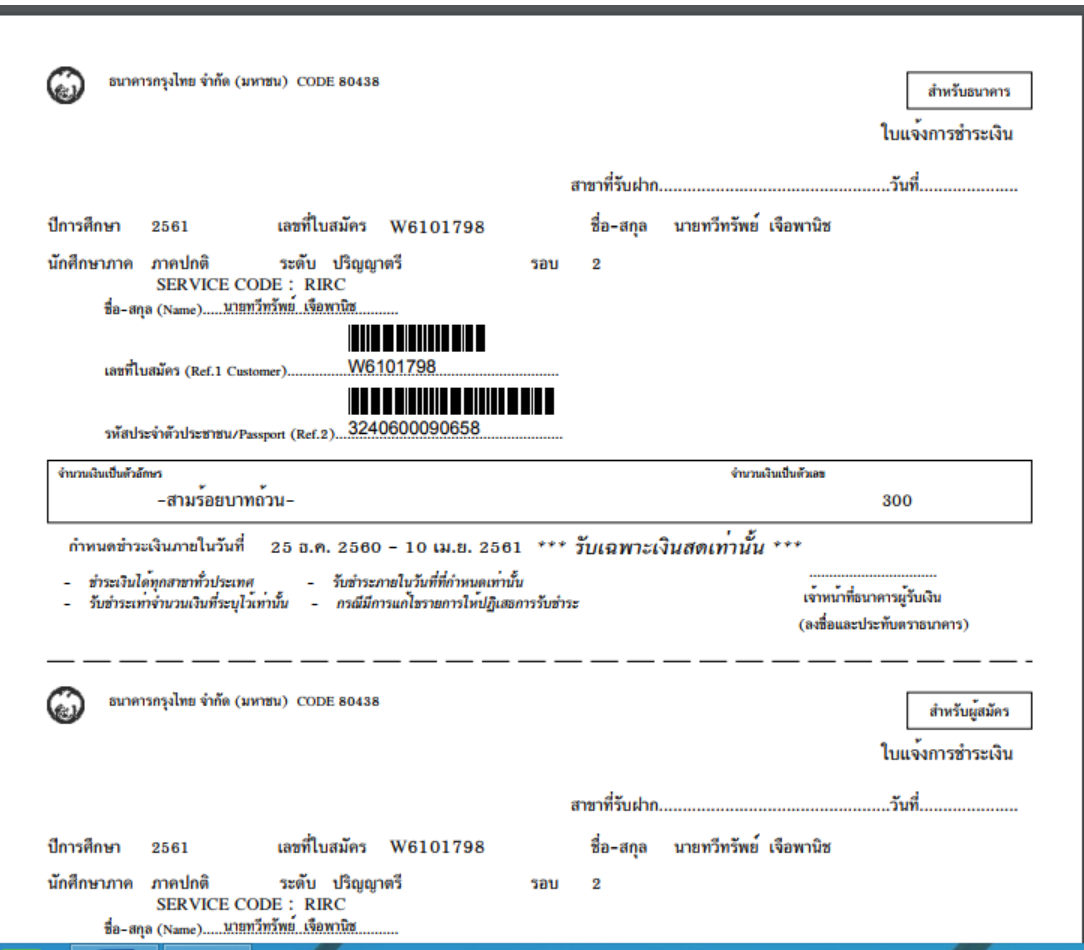

ี พิมพ์แล้วนำไปชำระเงินที่ธนาคารกรุงไทยได้ทุกสาขา เป็นอันเสร็จการสมัครเข้าศึกษาต่อ